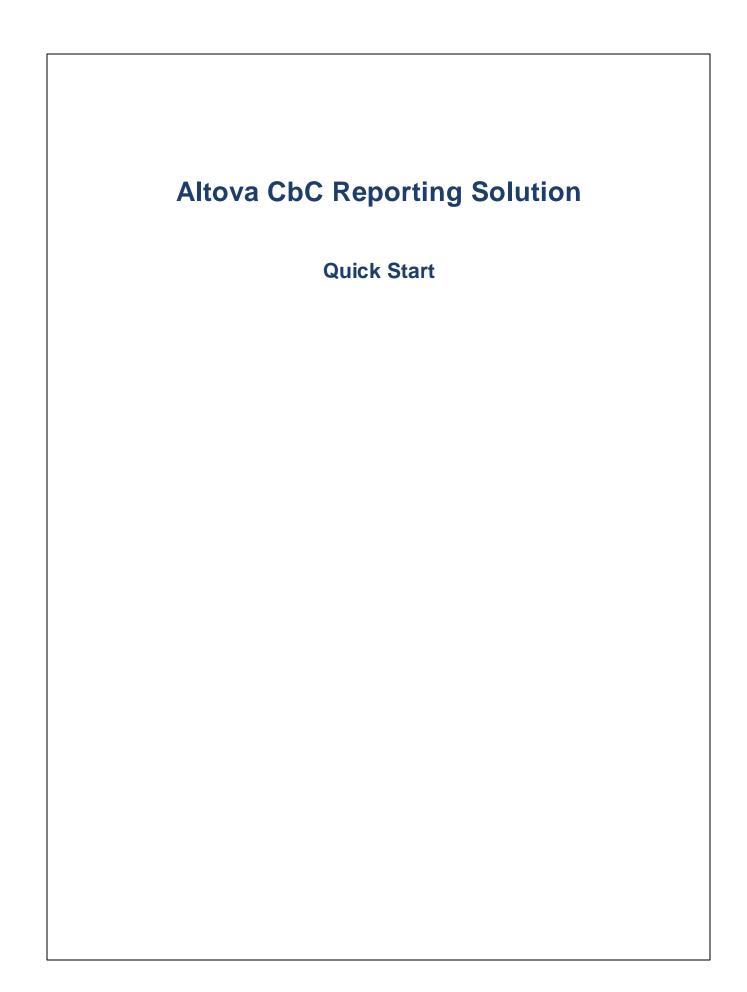

### Altova CbC Reporting Solution Quick Start

All rights reserved. No parts of this work may be reproduced in any form or by any means - graphic, electronic, or mechanical, including photocopying, recording, taping, or information storage and retrieval systems - without the written permission of the publisher.

Products that are referred to in this document may be either trademarks and/or registered trademarks of the respective owners. The publisher and the author make no claim to these trademarks.

While every precaution has been taken in the preparation of this document, the publisher and the author assume no responsibility for errors or omissions, or for damages resulting from the use of information contained in this document or from the use of programs and source code that may accompany it. In no event shall the publisher and the author be liable for any loss of profit or any other commercial damage caused or alleged to have been caused directly or indirectly by this document.

Published: 2020

© 2020 Altova GmbH

## **Table of Contents**

## 1 Introduction

## 2 Quick Start

| 2.1  | Main F                    | Page                      | 7 |  |  |  |  |  |  |
|------|---------------------------|---------------------------|---|--|--|--|--|--|--|
| 2.2  | Repor                     | rting Country             | 9 |  |  |  |  |  |  |
| 2.3  | Repor                     | rting Entity Details      |   |  |  |  |  |  |  |
| 2.4  | Excel Template for Import |                           |   |  |  |  |  |  |  |
|      | 2.4.1                     | Summary Information       |   |  |  |  |  |  |  |
|      | 2.4.2                     | Business Activities       |   |  |  |  |  |  |  |
|      | 2.4.3                     |                           |   |  |  |  |  |  |  |
|      | 2.4.4                     |                           |   |  |  |  |  |  |  |
| 2.5  | Create Report             |                           |   |  |  |  |  |  |  |
|      | 2.5.1                     | Message Information       |   |  |  |  |  |  |  |
|      | 2.5.2                     | Reporting Entity          |   |  |  |  |  |  |  |
|      | 2.5.3                     | Report Data               |   |  |  |  |  |  |  |
|      | 2.5.4                     | Import from Excel         |   |  |  |  |  |  |  |
|      | 2.5.5                     | Additional Information    |   |  |  |  |  |  |  |
| 2.6  | View a                    | and Edit Existing Reports |   |  |  |  |  |  |  |
| 2.7  | Create                    | e a Correction Report     |   |  |  |  |  |  |  |
| 2.8  |                           | t a CbCR Message          |   |  |  |  |  |  |  |
| 2.9  | •                         | e XML for CbCR Submission |   |  |  |  |  |  |  |
| 2.10 |                           | s It                      |   |  |  |  |  |  |  |

## 3 Template Structure

## Index

30

32

4

6

## 1 Introduction

Altova's County-by-Country Reporting Solution (hereafter, also Altova CbCR for short) enables you (i) to import and edit, or directly enter, your CbC Reporting (CbCR) data in a standard browser interface, and (ii) to generate XML output that is compliant with the <u>OECD CbCR XML Schema definition</u>.

| CbC Reportin                                                                                                    | g                                                                                                    | Easy CbC Report Generation                                                                                                    | www.altova.com                                                                                  |
|----------------------------------------------------------------------------------------------------|----------------------------------------------------------------------------------------------------|----------------------------------------------------------------------------------------------------|-------------------------------------------------------------------------------------------------|
| Select the country that you will<br>send the CbC Report to.                                                                             | Reporting Country                                                                                            | - no country selected -                                                                                                    | <u>Quick Start Guide</u>                                                                        |
| The Reporting Entity of the<br>Multinational Enterprise (MNE)<br>Group that ensures the<br>preparation and filing of the CbC<br>Report. | <b>Reporting Entity</b><br>Name *<br>Country *<br>Tax ID Number *<br>Entity D<br>Address<br>Reporting Role * | NOTIN<br>Edit Reporting Entity                                                                                                 | Evaluation Version 2.0.18<br>Eased on OECO COO XMU Scheme y 1.0.1<br>Sectember 2017<br>Neo User |
| You need to provide correct data<br>for the Reporting Entity before<br>you can create a new CbC Report<br>Message                       | Create new CbC Report                                                                                        | Create New CbC Report                                                                                                    |                                                                                                 |
| You can use an Excel Template to<br>import your reporting data                                                                          | Use Excel template                                                                                           | Download Excel Template for Import                                                                                             |                                                                                                 |
| View CbC Reporting messages<br>and correction messages that<br>have been created before.                                                | View existing Reports                                                                                        | View existing Reports                                                                                                    |                                                                                                 |
| Create a Report that contains<br>corrections or amendments to a<br>CbC Report that has been sent to<br>the Tax Authorities before.      | Create Correction Report                                                                                     | Create Correction Report                                                                                                    |                                                                                                 |
| You can import a CbC Message<br>that has been generated in<br>another system.                                                           | Import CbC Report<br>Message                                                                                 | Import CbC Message                                                                                                    |                                                                                                 |
|                                                                                                    | if you                                                                                                    | rding Altova's Country by Country Reporting Solution or<br>want a free demo installation<br>act us at cbc-reporting@altova.com |                                                                                                 |
|                                                                                                    | Powered by Altova MobileT                                                                                    | ogether Server - https://www.altova.com/mobiletogether                                                                         |                                                                                                 |

There are two ways to access Altova CbCR. You can choose whichever suits you better.

• On **Altova's cloud portal:** After signing-up for the Altova Cloud Portal service, you can subscribe to Altova CbC Reporting Solution and quickly set up access for yourself and your team.

• Via an **on-premises installation:** You can install Altova CbC Reporting Solution on your local network. Install the individual components required to run Altova CbCR separately. This way you can customize your CbCR installation to suit specific company-internal requirements.

Please see the Altova CbC Reporting Solution webpage for product information: <u>https://www.altova.com/cbc-reporting-solution</u>

#### This documentation

This documentation describes how to quickly get started with using Altova CbCR.

#### **Quick Start** 2

Altova CbC Reporting Solution (hereafter also referred to as "CbCR" or "app" for short) provides an easy-to-use web interface for entering your CbC reporting data. This Quick Start guide takes you through the steps involved in creating your report. You will learn how to:

- Navigate from the Main Page
- Select the reporting country (1) (the country to which the CbC report will be sent)
- Enter information about your company<sup>10</sup> (the reporting entity) •
- Download an Excel template and fill it in or link to existing Excel data<sup>11</sup>. This template will help vou • to import into the report any existing Excel data that you might have
- Create a report<sup>17</sup>, and see how the report is structured in the app's interface ٠
- Import data from your Excel template<sup>21</sup> into the report
- Edit the report and add information to it 20 so that it is complete •
- Manage your existing reports 24 ٠
- •
- Create a correction report<sup>25</sup> Import a CbCR message<sup>26</sup> that was generated in another system Generate the XML file<sup>27</sup> of one or more reports for Tax Authorities •

After you go through this Quick Start, you will become familiar with the key features of Altova CbC Reporting Solution and should be able to use the solution with ease thereafter.

## 2.1 Main Page

The solution's main page consists of panes that provide entry points to sub-pages (see screenshot below):

- A reporting country pane, which selects the country to which the CbC Report will be sent. See <u>Reporting Country</u> for information.
- A company details page, which is accessed from the Reporting Entity pane.
- A new-report creation page, in which data for the CbC report is entered. Creating a new report is a twostep process. In the first step, you enter the fiscal year details and the language of the report, neither of which can be changed subsequently. In the second step, the report's main page is displayed. On this page, you can enter the <u>Report Data</u> and any <u>Additional Information</u>. After you have saved the report, you can view, edit, or submit it via the report management page (see below).
- Instead of entering data in the solution, you can import the data from Excel files.
- A report management page (<u>View Existing Reports</u><sup>24</sup>), which provides access to all the reports you have created with the solution. You can delete reports, edit them, and generate the final XML report for submission.
- A page from which you can create correction reports
- A page from which you can import a CbC message that has been generated in another system.

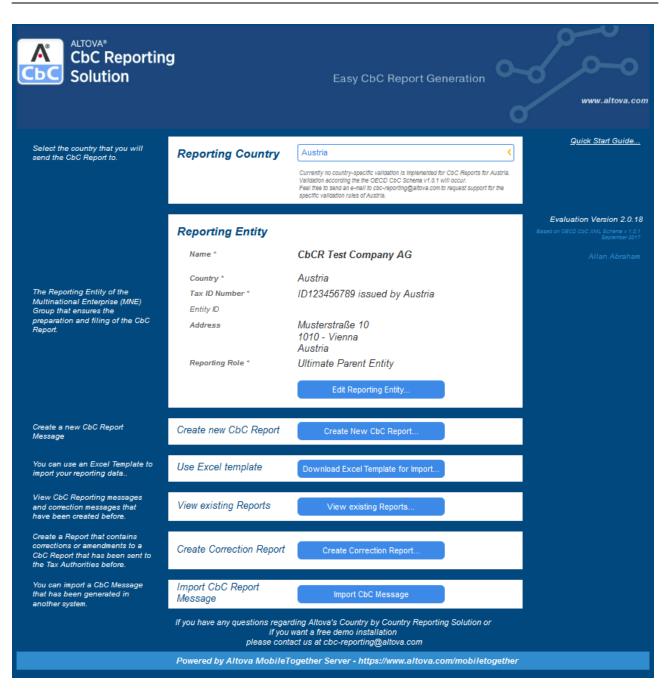

These sub-pages are where you enter the details of your CbC report. They are explained in this Quick Start.

## 2.2 Reporting Country

The Reporting Country pane of the solution's main page *(screenshot below)* specifies the county to which the CbC Report will be sent.

| Reporting Country | Austria                                                                                                    |
|-------------------|----------------------------------------------------------------------------------------------------|
|                   | Currently no country-specific validation is implemented for CbC Reports for<br>Austria.<br>Validation according the the OECD CbC Schema v1.0.1 will occur.<br>Feel free to send an e-mail to cbc-reporting@altova.com to request support<br>for the specific validation rules of Austria. |

The OECD has published an XML Schema document that describes the structure of a CbC Reporting message. Messages that are created for submission to the respective Tax Authorities must comply with this schema. To make sure that their CbC Reporting messages are valid, companies can validate the messages against this schema by using standard XML validator applications, such as Altova XMLSpy.

In a number of countries, however, the Tax Authorities have defined additional business rules and validation requirements that cannot be verified by a standard XML application. Altova CbC reporting solution checks the validity of CbC Reporting messages for the additional validation required by the rules of individual countries. Some countries that have such additional rules are Switzerland, Belgium, Hong Kong, Singapore, the United Kingdom, and Isle of Man.

When you select a country in the Reporting Country field, the rules set against which the CbC Reporting message will be validated is displayed below the field. Compare the special rules for Belgium in the screenshot below with the OECD schema that will be used by the Tax Authorities in Austria (see the screenshot above).

| Reporting Country | Belgium                                                                      |
|-------------------|------------------------------------------------------------------------------|
|                   | Supports the business rules of the Belgian Tax Authorities (dated 15.7.2019) |

Altova will add support for the rules of more countries as these become known, and invites customers to contact Altova should they need support for the specific validation rules of their own country.

### 2.3 **Reporting Entity Details**

The Reporting Entity pane of the solution's main page shows a summary of the details of your company—the company submitting the report. You can select the role of the reporting entity in the *Reporting Role* combo box (options are: (i) Ultimate Parent Entity; (ii) Surrogate Parent Entity; (iii) Local Filing).

| Name *           | CbCR Test Company AG                                                                              |   |
|------------------|---------------------------------------------------------------------------------------------------|---|
| Country *        | Austria                                                                                           |   |
| Tax ID *         | 123456789 issued by Austria                                                                       |   |
| Entity ID        |                                                                                                   |   |
| Address          | Musterstraße 10<br>1010 - Vienna<br>Austria                                                       |   |
|                  | Edit Reporting Entity                                                                             |   |
| Reporting Role * | Ultimate Parent Entity                                                                            | < |
|                  | * Specify the role of the<br>Reporting Entity with<br>respect to the filing of<br>the CbC Report. |   |

To enter or edit company details, click **Edit Reporting Entity** (see screenshot above). This opens the Reporting Entity Details sub-page (*top part shown in screenshot below*), in which you can enter details of the reporting entity that are required for the report. These include such information as the company's address and Tax ID Number (TIN).

| Reporting Er        | tity Details        | Cancel | Verify | Save & Close |
|---------------------|---------------------|--------|--------|--------------|
| Organisation Name * | CbCR Test Company A | AG     |        |              |

After you finish entering data, you can:

- Click Verify to check whether all mandatory data has been entered and that the format of mandatory entries is correct
- Click **Save & Close** to save the data and return to the main page.

## 2.4 Excel Template for Import

Data for the CbC report is entered in a new report, which you can create by clicking **Create New CbC Report** in the Create New Report pane of the main page (see screenshot below).

This data can be entered manually in the report's interface. However, it is easier to import the data from a special **Excel Template**, which you can download. After the data is imported from the template into the report, it can be saved and edited.

| Create a new CbC Report<br>Message                             | Create new CbC Report | Create New CbC Report               |
|----------------------------------------------------------------|-----------------------|-------------------------------------|
| You can use an Excel Template<br>to import your reporting data | Use Excel template    | Download Excel Template for Import. |

#### The Excel Template for Import

The Excel Template for Import has a specific structure. To use it follow the steps given below:

- 1. In the Use Excel Template pane of the main page (see screenshot above), click **Download Excel Template for Import** to download the template to a file location on your system.
- 2. Rename the template suitably.
- 3. Open the template in Excel and add report information to it. You can do this either manually or by linking to already existing Excel sheets. The sections of this chapter describe the Excel template.
- After you finish adding data to the template in Excel, save the Excel file as XML (via Excel's File | Save As command), and note the location where you saved it. See the section Save as XML<sup>15</sup> for details.
- After you create a new report (via the Create New CbC Report button of the Create New Report pane; see screenshot above), you can import the XML file you generated from the Excel template. How to do this is described in Import from Excel<sup>21</sup>.
- 6. You can save the report containing the imported data and edit the imported data at any subsequent time. See <u>Create Report</u> for information about how to work with the report data.

In the rest of this chapter we describe the Excel template. In the next chapter, <u>Create Report</u>, we discuss the interface of the report and how to work with it.

#### Excel's data linking feature

Excel enables cells and cell-ranges in different worksheets and in different files to be linked. This feature can be used to link the Excel Template for Import to data cells in your legacy Excel files (Excel files that you have maintained over the past). After a link has been made, any change in the source Excel file (your legacy file) will be automatically passed to the Excel Template for Import. This happens as soon as the files are connected over a network after the source file is changed and the destination file is opened. Please see your Excel documentation for information about how to link data between files.

### 2.4.1 Summary Information

The Summary Information table (screenshot below) contains summaries of each tax jurisdiction in which the reporting entity is active.

| 4  | A                     |            | в          | с         | D                      | E         | F             | G             | н             | 1             | J              | К              | L           | м         | N             |
|----|-----------------------|------------|------------|-----------|------------------------|-----------|---------------|---------------|---------------|---------------|----------------|----------------|-------------|-----------|---------------|
| 4  |                       |            |            |           |                        |           |               |               |               |               |                |                |             |           |               |
| 5  | MANDATORY             |            | Check      | MANDATORY | Check                  | MANDATORY | MANDATORY     | MANDATORY     | MANDATORY     | MANDATORY     | MANDATORY      | MANDATORY      | MANDATORY   | MANDATORY | MANDATORY     |
|    |                       |            |            |           |                        |           |               | Total Revenue |               |               |                |                | Accumulated |           | Assets other  |
|    |                       |            |            |           |                        | Revenue   |               | - unrelated   | Profit/Loss   | Income Tax    | Income Tax     |                | earnings/   |           | than Cash and |
|    |                       |            |            |           |                        | Unrelated | Revenue       | and related   | before Income | Paid (on Cash | Accrued        |                | Retained    | Number of | Cash          |
| 6  | Tax Jurisdiction      | Cou        | untry Code | Currency  | Currency validation    | party     | Related party | party         | Тах           | Basis)        | (Current year) | Stated capital | earnings    | Employees | Equivalents   |
| 8  | Argentina             |            | AR         | ARS       | ARS - Argentine Peso   | 100       | 50            | 150           |               |               |                |                |             |           | 88            |
|    | Austria               | -          | AT         | EUR       | EUR - Euro             | 300       |               | 300           | 100           |               | 22             |                | 44          |           | 66            |
| 10 | Austria<br>Azerbaijan | ^          | AF         | AFN       | AFN - Afghani          | 30        | 30            | 60            |               | 22            |                | 33             |             | 66        |               |
|    | Bahamas               |            | NL         | EUR       | EUR - Euro             | 40        | 50            | 90            | -5678         | 10            | 20             | 30             | 40          | 50        | 60            |
| 12 | Bahrain<br>Bangladesh |            | BY         | ARS       | ARS - Argentine Peso   |           | 20            | 20            |               |               |                |                |             |           |               |
| 13 | Barbados              |            | DE         | BBD       | BBD - Barbados Dollar  | 1000      | 2000          | 3000          | 300           | 301           | 400            | 401            | 500         | 501       | 700           |
| 14 | Belarus<br>Belgium    | ~          | CZ         | AOA       | AOA - Kwanza           | 200       | 300           | 500           | 11            | 22            | 33             | 44             | 55          | 66        | 77            |
|    | Lithuania             |            | LT         | SCR       | SCR - Seychelles Rupee |           |               |               | 50            | 60            | 70             | 80             | 90          | 100       | 1             |
| 16 | Oman                  | The second | OM         | TND       | TND - Tunisian Dinar   |           |               |               |               |               |                |                |             |           |               |
| 17 | Haiti                 |            | HT         | TOP       | TOP - Pa'anga          | 300       | 1000          | 1300          |               |               |                |                |             | 50        |               |

Add data to this table as follows:

- Each tax jurisdiction is entered in a separate row. Select the country you want from the dropdown list of the combo box that appears when you place the cursor in a cell of the *Tax Jurisdiction* column (see *screenshot*). The country code is entered automatically in the next column.
- Similarly, in the *Currency* column, select the appropriate currency from the dropdown list for that column.
- Enter the corresponding data for the remaining columns.
- Data in the cells need not be entered directly. You can also link to source Excel files (see <u>Excel's data</u> <u>linking feature</u><sup>12</sup>).

#### Where summary information is shown in the solution

After the Excel data has been imported into the CbCR solution, the summary information is displayed in the <u>Report Data tab of the report</u><sup>20</sup>, at the head of each tax jurisdiction (*compare summary information data for Argentina in the screenshot below with the data for Argentina in the Excel sheet above*).

#### Quick Start

| Message Info                | ormation                  | Reporting         | g Entity                           | Report Da                          | ta Addit                           | tional | Information     |                         |                        |                                    |
|-----------------------------|---------------------------|-------------------|------------------------------------|------------------------------------|------------------------------------|--------|-----------------|-------------------------|------------------------|------------------------------------|
| 10 Countries an             | d 100 Compan              | ies in Report     |                                    |                                    |                                    |        | Import from Exc | əl                      |                        | Add Country                        |
| Argentina                   |                           |                   |                                    |                                    | Currency:                          | ARS    |                 | Dele                    | te                     | Edit                               |
| Revenues<br>Unrelated Party | Revenues<br>Related Party | Revenues<br>Total | Profit (Loss) before<br>Income Tax | Income Tax Pald (on<br>Cash Basis) | Income Tax Accrued<br>Current Year |        | Stated Capital  | Accumulated<br>Earnings | Number of<br>Employees | Tangible Assets<br>other than Cash |
| 100                         | 50                        | 150               | 0                                  | 0                                  | 0                                  | )      | 0               | 0                       | 0                      | 88                                 |
| ARcompany1                  |                           | Re                | esearch and Deve                   | lopment,                           |                                    |        |                 |                         |                        |                                    |
| ARcompany2                  |                           | He                | olding or Managing                 | intellectual property              |                                    |        |                 |                         |                        |                                    |
| ARcompany3                  |                           | Pu                | urchasing or Procu                 | rement,                            |                                    |        |                 |                         |                        |                                    |

### 2.4.2 Business Activities

The *Business Activities* table (*screenshots below*) lists the business activities of the reporting entity's constituent entities (subsidiaries or affiliates) in all tax jurisdictions. Each constituent entity is listed in its own row together with its tax jurisdiction and business activities. In the screenshot below, for example, you can see that the reporting entity has 10 constituent entities based in the tax jurisdiction of Argentina.

| A                   | В            | С                     | D                            | E             | F              | G             | Н             | 1             | J         | K         | L                                                                                                | М         | N                                         | 0                        |
|---------------------|--------------|-----------------------|------------------------------|---------------|----------------|---------------|---------------|---------------|-----------|-----------|--------------------------------------------------------------------------------------------------|-----------|-------------------------------------------|--------------------------|
| Altour Cou          | intru h      | u Countru D           | eporting Solutuio            | n Ruci        | nace Act       | ivition       |               |               |           |           |                                                                                                  |           | I .                                       | Ī                        |
| AILUVU CUL          | iiitiy b     | y country he          | eporting Solution            | n - Dusn      | IESS ALL       | IVILIES       |               |               |           |           |                                                                                                  |           |                                           |                          |
|                     |              |                       |                              |               |                |               |               |               |           |           |                                                                                                  |           |                                           |                          |
| Please link your da | ata into the | fields with the YELLC | )W background. Make sure tha | t no CountryC | ode cell or Cu | rrency Valida | tion cell sho | ws any error. |           |           |                                                                                                  |           |                                           |                          |
|                     |              |                       |                              |               |                |               |               |               |           |           |                                                                                                  |           |                                           |                          |
| MANDATORY           | Check        | MANDATORY             | OPTIONAL                     | OPTIONAL      | OPTIONAL       | OPTIONAL      | OPTIONAL      | OPTIONAL      | OPTIONAL  | OPTIONAL  | OPTIONAL                                                                                         | Check     | MANDATORY                                 | MANDATORY                |
|                     | Country      |                       |                              | Buildina      | Suite          | Floor         | District      |               |           | Constant  | Tax Jurisdictionof<br>Organisation or<br>Incorporation if<br>Different from<br>Tax Jusrisdiction | Country   | Name of<br>Constituent<br>Entities in the | Tax ID of<br>Constituent |
| +                   | · · · · ·    | <i>c</i> .            | <b>.</b> .                   | -             |                |               |               |               |           | Country   |                                                                                                  | · · · · · |                                           |                          |
| Tax Jurisdiction    | Code         | City                  | Street                       | Identifier    | Identifier     | Identifier    | Name          | PO Box        | Post Code | Subentity | of Residence                                                                                     | Code      | Tax Jurisdiction                          | Entity                   |
| United States       | US           | city486               | Street486                    | BUID486       | SUID486        | FID486        | DN486         | PO486         | PC486     | DSE486    | United States                                                                                    | US        | Company AG 486                            |                          |
| United States Min   | UM           | city487               | Street487                    | BUID487       | SUID487        | FID487        | DN487         | PO487         | PC487     | DSE487    | United States Mi                                                                                 | UM        | Company AG 487                            |                          |
| Uruguay             | UY           | city488               | Street488                    | BUID488       | SUID488        | FID488        | DN488         | PO488         | PC488     | DSE488    | Uruguay                                                                                          | UY        | Company AG 488                            |                          |
| Uzbekistan          | UZ           | city489               | Street489                    | BUID489       | SUID489        | FID489        | DN489         | PO489         | PC489     | DSE489    | Uzbekistan                                                                                       | UZ        | Company AG 489                            |                          |
| Vanuatu             | VU           | city490               | Street490                    | BUID490       | SUID490        | FID490        | DN490         | PO490         | PC490     | DSE490    | Vanuatu                                                                                          | VU        | Company AG 490                            |                          |
| Venezuela, Boliva   | VE           | city491               | Street491                    | BUID491       | SUID491        | FID491        | DN491         | PO491         | PC491     | DSE491    | Venezuela, Boliv                                                                                 | VE        | Company AG 491                            |                          |
| Viet Nam            | VN           | city492               | Street492                    | BUID492       | SUID492        | FID492        | DN492         | PO492         | PC492     | DSE492    | Viet Nam                                                                                         | VN        | Company AG 492                            | TID333 492               |
| Virgin Islands, Bri | VG           | city493               | Street493                    | BUID493       | SUID493        | FID493        | DN493         | PO493         | PC493     | DSE493    | Virgin Islands, Br                                                                               | VG        | Company AG 493                            | TID333 493               |
| Virgin Islands, U.S | VI           | city494               | Street494                    | BUID494       | SUID494        | FID494        | DN494         | PO494         | PC494     | DSE494    | Virgin Islands, U.                                                                               | VI        | Company AG 494                            |                          |
| Wallis and Futuna   | WF           | city495               | Street495                    | BUID495       | SUID495        | FID495        | DN495         | PO495         | PC495     | DSE495    | Wallis and Futur                                                                                 | WF        | Company AG 495                            | TID333 495               |
| Western Sahara      | EH           | city496               | Street496                    | BUID496       | SUID496        | FID496        | DN496         | PO496         | PC496     | DSE496    | Western Sahara                                                                                   | EH        | Company AG 496                            | TID333 496               |
| Yemen               | YE           | city497               | Street497                    | BUID497       | SUID497        | FID497        | DN497         | PO497         | PC497     | DSE497    | Yemen                                                                                            | YE        | Company AG 497                            | TID333 497               |
| Zambia              | ZM           | city498               | Street498                    | BUID498       | SUID498        | FID498        | DN498         | PO498         | PC498     | DSE498    | Zambia                                                                                           | ZM        | Company AG 498                            | TID333 498               |
| Zimbabwe            | ZW           | city499               | Street499                    | BUID499       | SUID499        | FID499        | DN499         | PO499         | PC499     | DSE499    | Zimbabwe                                                                                         | ZW        | Company AG 499                            | TID333 499               |

Add data to this table as follows:

- Each constituent entity is listed in its own row. The name of the constituent entity is listed in the *Constituent Entities in the Tax Jurisdiction* column (*shown highlighted*).
- The tax jurisdiction is entered in the first column by selecting the appropriate country from the dropdown list for that column. The country code is entered automatically in the next column.
- The address details of the constituent entity are optionally entered in the columns B to K.
- Although domiciled in one country, a constituent entity might come under the tax jurisdiction of another country. Columns L and M contain the tax jurisdiction of the organization or incorporation.
- Enter the Tax ID of the constituent entity in Column O.
- Each business activity is assigned a column (R to AD). If a business activity applies to a given constituent entity, then enter 1 in that column. If the constituent entity is involved in some business activity other than those listed here, then enter 1 in the *Other* column, and, in the last column, enter details of those business activities.

• Data in the cells need not be entered directly. You can also link to source Excel files (see Excel's data linking feature<sup>12</sup>).

| N                | 0           | Р                | Q       | R                           | S                           | T                       | U                       | V                                | W                                            | X                            | Y                         | Z                     | AA          | AB                             | AC      | AD     | AE                                                  |
|------------------|-------------|------------------|---------|-----------------------------|-----------------------------|-------------------------|-------------------------|----------------------------------|----------------------------------------------|------------------------------|---------------------------|-----------------------|-------------|--------------------------------|---------|--------|-----------------------------------------------------|
|                  |             |                  |         |                             |                             |                         |                         |                                  |                                              |                              |                           |                       |             |                                |         |        |                                                     |
|                  |             |                  |         |                             |                             |                         |                         |                                  |                                              |                              |                           |                       |             |                                |         |        |                                                     |
|                  |             |                  |         |                             |                             |                         |                         |                                  |                                              |                              |                           |                       |             |                                |         |        |                                                     |
|                  |             |                  |         |                             |                             |                         |                         |                                  |                                              |                              |                           |                       |             |                                |         |        |                                                     |
|                  |             |                  |         |                             |                             |                         |                         |                                  |                                              |                              |                           |                       |             |                                |         |        |                                                     |
| MANDATORY        | MANDATORY   | OPTIONAL         | Check   | Main                        | Busine                      | ss Activ                | vities -                | insert '                         | "1" for                                      | each B                       | usiness                   | Activi                | ty that     | t applie                       | s - oth | erwise |                                                     |
|                  |             |                  |         |                             | щ.                          |                         |                         |                                  |                                              |                              |                           |                       |             |                                |         |        |                                                     |
|                  |             |                  |         |                             | or Managing<br>ual Property |                         |                         | 0                                |                                              | ties .                       |                           | ie .                  |             | 5                              |         |        |                                                     |
|                  |             |                  |         |                             | Prop                        |                         | 0                       | Sales, Marketing<br>Distribution | to,                                          | Pa Pa                        | =                         |                       |             |                                |         |        |                                                     |
| Name of          |             |                  |         | Research and<br>Development | 2 1                         | Purchasing o            | nufactorig<br>duction   | ē, š                             | Administrativ<br>Management<br>Sumort Servix | 2 2                          | Internal Group<br>Finance | Ξ.                    |             | Holding Shares<br>other Equity |         |        |                                                     |
| Constituent      | Tax ID of   | Tax ID was       |         | 25                          | Holding or<br>Intellectua   | Purchasing<br>Procureme | Manufacto<br>Production | Sales, Mark<br>Distribution      | Administrati<br>Managemer<br>Sumort Sen      | Provision of<br>to Unrelated | a s                       | Regulated<br>Services | ins ura nce | Holding Sha<br>other Equity    | Dormant |        |                                                     |
| Entities in the  | Constituent | issued by this   | Country | Sec                         | Holding -                   | 58                      | Produ                   | st les                           |                                              | 18 5                         | Internal<br>Finance       | Regulate<br>Services  | 2 mg        | 19 19 1                        |         | Other  |                                                     |
| Tax Jurisdiction | Entity      | Tax Jurisdiction | Code    | ž č                         | ŤĒ                          | 22                      | 22                      | s ia                             | 4 E 7                                        | 28                           | 22                        | ä õ                   | =           | 7 8 1                          | ă       | ō      | If you selceted "Other"please describe Details here |
| Company AG 486   |             | United States    | US      |                             |                             |                         |                         | 1                                |                                              |                              |                           |                       |             |                                |         |        |                                                     |
| Company AG 487   |             | United States N  |         |                             |                             |                         | 1                       |                                  |                                              |                              |                           |                       |             |                                |         |        |                                                     |
| Company AG 488   |             | Uruguay          | UY      |                             |                             | 1                       |                         |                                  |                                              |                              |                           |                       |             |                                |         |        |                                                     |
| Company AG 489   |             | Uzbekistan       | UZ      |                             | 1                           |                         |                         |                                  |                                              |                              |                           |                       |             |                                |         |        |                                                     |
| Company AG 490   |             | Vanuatu          | VU      | 1                           |                             |                         |                         |                                  |                                              |                              |                           |                       |             |                                |         |        |                                                     |
| Company AG 491   |             | Venezuela, Boli  | VE      | 1                           |                             | 1                       |                         | 1                                |                                              | 1                            |                           | 1                     |             | 1                              |         |        |                                                     |
| Company AG 492   |             | Viet Nam         | VN      |                             | 1                           |                         | 1                       |                                  | 1                                            |                              | 1                         |                       | 1           |                                | 1       |        |                                                     |
| Company AG 493   |             | Virgin Islands,  | VG      |                             |                             | 1                       |                         | 1                                |                                              | 1                            |                           | 1                     |             | 1                              |         | 1      | testetstst                                          |
| Company AG 494   |             | Virgin Islands,  | VI      |                             |                             |                         | 1                       |                                  | 1                                            |                              | 1                         |                       | 1           |                                | 1       | 1      |                                                     |
| Company AG 495   |             | Wallis and Futu  | -       | 1                           |                             | 1                       |                         | 1                                |                                              | 1                            |                           | 1                     |             | 1                              |         |        | tetsts2                                             |
| Company AG 496   |             | Western Sahara   | -       | 1                           |                             |                         |                         |                                  |                                              |                              |                           |                       |             |                                |         |        |                                                     |
| Company AG 497   |             | Yemen            | YE      |                             | 1                           |                         |                         |                                  |                                              |                              |                           |                       |             |                                |         |        |                                                     |
| Company AG 498   |             | Zambia           | ZM      |                             |                             | 1                       |                         |                                  |                                              |                              |                           |                       |             |                                |         |        |                                                     |
| Company AG 499   | TID333 499  | Zimbabwe         | ZW      |                             |                             |                         | 1                       |                                  |                                              |                              |                           |                       |             |                                |         |        |                                                     |

#### Where business activities are shown in the solution

After the Excel data has been imported into the CbC Reporting Solution solution, the business activities of each constituent entity is displayed in the <u>Report Data tab of the report</u><sup>20</sup>. In the screenshot below, see the area boxed in red.

| Message Info                       | ormation                         | Reporting                   | Entity                                  | Report Data                                      | a Additio                              | nal Informati  | on                             |                               |                                           |
|------------------------------------|----------------------------------|-----------------------------|-----------------------------------------|--------------------------------------------------|----------------------------------------|----------------|--------------------------------|-------------------------------|-------------------------------------------|
| 249 Countries an                   | nd 498 Compani                   | es in Report                |                                         |                                                  |                                        | Import from    | Excel                          | (                             | Add Country                               |
| United States                      |                                  |                             |                                         |                                                  | Currency: C                            | AD             |                                | Delete                        | Edit                                      |
| Revenues<br>Unrelated Party<br>335 | Revenues<br>Related Party<br>335 | Revenues Pr<br>Total<br>670 | ofit (Loss) before<br>Income Tax<br>335 | ncome Tax Paid<br>(on Inco<br>Cash Basis)<br>335 | ome Tax Accrued<br>Current Year<br>335 | Stated Capital | Accumulated<br>Earnings<br>335 | Number of<br>Employees<br>335 | Tangible Assets<br>other than Cash<br>335 |
| Company AG 236                     |                                  |                             | s, Marketing or Distr                   |                                                  | 000                                    |                |                                |                               |                                           |
| Company AG 486                     | Unite                            | ed States Sales             | s, Marketing or Distr                   | ibution,                                         |                                        |                |                                |                               |                                           |
| United States Mi                   | nor Outlying Is                  | ands                        |                                         | ncome Tax Paid                                   | Currency: C                            | DF             |                                | Delete                        | Edit                                      |
| Revenues<br>Unrelated Party        | Revenues<br>Related Party        | Total                       | ofit (Loss) before<br>Income Tax        | (on Inc<br>Cash Basis)                           | ome Tax Accrued<br>Current Year        | Stated Capital | Accumulated<br>Earnings        | Number of<br>Employees        | Tangible Assets other than Cash           |
| 336                                | 336                              | 672                         | 336                                     | 336                                              | 336                                    | 336            | 336                            | 336                           | 336                                       |
| Company AG 237                     | Unite                            | ed States Minor Manu        | Ifacturing or Produc                    | tion,                                            |                                        |                |                                |                               |                                           |
| Company AG 487                     | Unite                            | ed States Minor Manu        | Ifacturing or Produc                    | tion,                                            |                                        |                |                                |                               |                                           |

### 2.4.3 Additional Info

The Additional Info table (screenshot below) provides additional information about the Summary Reference items of a tax jurisdiction. For example, in the screenshot below, additional information has been provided for two summary reference items of the Afghanistan tax jurisdiction. The relevant summary reference item can be selected from the combo box of the Summary Reference cell (see screenshot).

|    | A                                                                                                    | В       | С                                                                | D              |                                             |  |  |  |  |
|----|----------------------------------------------------------------------------------------------------|---------|------------------------------------------------------------------|----------------|---------------------------------------------|--|--|--|--|
| 3  | 3 Please link your data into the fields with the YELLOW background. Make sure that no Country Code cell or Reference Code cell shows any error. |         |                                                                  |                |                                             |  |  |  |  |
| 4  |                                                                                                    |         |                                                                  |                |                                             |  |  |  |  |
| 5  | OPTIONAL                                                                                                    | Check   | OPTIONAL                                                         | Check          | MANDATORY                                   |  |  |  |  |
|    |                                                                                                    | Country |                                                                  |                |                                             |  |  |  |  |
| 6  | Tax Jurisdiction                                                                                                    | Code    | Summary Reference                                                | Reference Code | Additional Information(max. 4000 characters |  |  |  |  |
|    |                                                                                                    |         |                                                                  |                |                                             |  |  |  |  |
| 8  | Austria                                                                                                    | AT      | Revenue Unrelated Party                                          | CBC601         | AT: Some comment.                           |  |  |  |  |
| 9  | Afghanistan                                                                                                    | AF      | Revenue Related Party                                            | CBC602         | AF: comment1.                               |  |  |  |  |
| 10 | Afghanistan                                                                                                    | AF      | Total Revenue                                                    | CBC603         | AF: comment2.                               |  |  |  |  |
| 11 | Argentina                                                                                                    | AR      | Profit/Loss before Income Ta:                                    | CBC604         | AR: comment3.                               |  |  |  |  |
| 12 | Netherlands                                                                                                    | NL      | Profit/Loss before Income Tax<br>Income Tax Paid (on Cash Basis) | CBC605         | NE: comment4.                               |  |  |  |  |
| 13 | Germany                                                                                                    | DE      | Income Tax Accrued (Current year)                                | CBC606         | GE: comment5.                               |  |  |  |  |
| 14 | Belarus                                                                                                    | BY      | Stated capital<br>Accumulated Earnings/ Retained E               | CBC607         | BE:comment 6.                               |  |  |  |  |
| 15 | Czech Republic                                                                                                    | CZ      | Number of Employees                                              | CBC608         | CZ: comment7.                               |  |  |  |  |
| 16 | Lithuania                                                                                                    | LT      | Tangible Assets other than Cash a<br>Name of NME Group           | CBC609         | LI:comment8.                                |  |  |  |  |
| 17 | Oman                                                                                                    | OM      | ets other than Cash and Cash                                     | CBC610         | OM: comment9.                               |  |  |  |  |

Add data to this table as follows:

- Each summary reference of a tax jurisdiction is entered in a separate row. First select the country of tax jurisdiction from the dropdown list of the combo box that appears when you place the cursor in a cell of the *Tax Jurisdiction* column. The country code is entered automatically in the next column.
- In the *Summary Reference* column, select an item from the combo box (*see screenshot above*). The reference code (of the summary reference) is entered automatically in the next column.
- In the *Additional Information* column, enter the information for the selected summary reference item, up to a maximum of 4000 characters.
- Data in the cells need not be entered directly. You can also link to source Excel files (see Excel's data linking feature<sup>12</sup>).

#### Where additional information is shown in the solution

After the Excel data has been imported into the CbCR solution, the additional information is displayed in the <u>Additional Information tab of the report</u> (see screenshot below). Each tax jurisdiction from the Excel template is displayed in a single row. For each summary reference of a tax jurisdiction, the comment from the Excel template is displayed. You can edit all these values if you like (tax jurisdiction, summary reference, and additional information).

| Message Info      | rmation  | Reporting Entity | Report Data | Additional Information |         |               |
|-------------------|----------|------------------|-------------|------------------------|---------|---------------|
| Country           | Summary  | Category         |             |                        | Add Add | litional Info |
| Austria           | Revenues | - Unrelated      |             |                        | Delete  | Edit          |
| AT: Some comment. |          |                  |             |                        |         | 16 characters |
| Afghanistan       | Revenues | - Total          |             |                        | Delete  | Edit          |
| AF: comment1.     |          |                  |             |                        |         | 43 characters |

### 2.4.4 Save as XML

After you have finished editing the Excel Template for Import to your satisfaction, you are ready to save the data as XML. This is required in order to be able to import the data into a CbC report.

To save the Excel data as XML, do the following:

- 1. Click File | Save As.
- 2. Click Browse.
- 3. In the Save As dialog that appears, browse for a folder in which to save the file.
- 4. In the dialog's Save as Type field, select XML Data.
- 5. Enter the name of the XML file.
- 6. Click Save.

Note down the name and location of the XML file. This will be the file you select when you import Excel data into the report.

## 2.5 Create Report

After you have entered information about the reporting entity, you can create a new report for that entity as follows:

1. In the new message pane of the solution's main page (*screenshot below*), click **Create New CbC Report**.

| Create a new CbC Report<br>Message | Create new CbC Report | Create New CbC Report |
|------------------------------------|-----------------------|-----------------------|
|                                    |                       |                       |

2. In the form that appears (screenshot below), select the year for which you want to create the report and the language you want to use in your report. The date to select here is the last day of a 12-month reporting period. If the period is not a 12-month period, enter the length of the period in the Warning field of the report's <u>Message Information</u><sup>(19)</sup> tab.

| Reporting Period     | 🛍 2019-12-31                                                    | Fiscal Year 2019                                                                                       |
|----------------------|-----------------------------------------------------------------|----------------------------------------------------------------------------------------------------|
| would be "2019-03-31 | ". If exceptionally the report<br>, enter the length of the per | 18 to 31 March 2019, the entry<br>ing period does not correspond to<br>iod in the Warning field of the |
|                      |                                                                 |                                                                                                    |

3. Click **Create New Message**. The report's main page appears (*see description below*). Note that, once a report has been created, neither its reporting period nor its language can be edited. To create a report for a another period, you must create a new report for it.

#### The report's main page

The report's main page (screenshot below) has two parts:

• *CbC Report Message Details:* A report is submitted as a message. This pane (the top pane) contains a summary of the message's meta information. It also contains buttons to (i) close the report page, (ii) verify the report's contents, and (iii) save the report to the solution's database and return to the solution's main page. Note that the **Save & Close** button becomes visible only after report data has been entered.

| CbC Report Message Details                          |                                                                                        |                                |                       |                                                                |  |  |  |
|-----------------------------------------------------|----------------------------------------------------------------------------------------|--------------------------------|-----------------------|----------------------------------------------------------------|--|--|--|
| Message State                                       | Draft 🔇                                                                                |                                | Internal Notes        | These notes are not being sent with the report (internal only) |  |  |  |
| Message Reference ID<br>Message Type<br>Fiscal Year | AT2019-M00003-123456789<br>New Data<br>2019                                            |                                | Close                 | Verify                                                         |  |  |  |
| Message Information                                 | Reporting Entity                                                                       | Report Data                    | Additiona             | I Information                                                  |  |  |  |
| Sending Entity ID                                   | 123456789<br>Mandatory for domestic reporting to ide<br>Reporting Entity is used here. | tify the Reporting Entity repo | ting to the sending ( | Competent Authority (e.g. by a domestic TIN or IN). Data from  |  |  |  |

• A lower pane with four tabs. In each tab you can edit part of the report's message. The main financial data is in the tab named *Report Data*. Additional information that you might want to add about various constituent entities can be added in the *Additional Information* tab.

In the rest of this chapter, we describe the four tabs in detail.

#### Saving a report

To save a report, click **Save & Close** in the top pane. (Note that the **Save & Close** button becomes visible only after report data has been entered.) The report will appear in the <u>list of saved reports</u><sup>24</sup>. To view or edit a saved report, click **View Existing Reports** on the <u>app's main page</u><sup>7</sup>.

### 2.5.1 Message Information

The *Message Information* tab (*screenshot below*) contains information that is relevant to the message that is sent to tax authorities as a cover for the report.

| Message Information  | Reporting Entity                                                                                                    | Report Data                                                                                                    | Additional Information                                                                                                   |                       |  |  |  |  |
|----------------------|----------------------------------------------------------------------------------------------------|----------------------------------------------------------------------------------------------------|----------------------------------------------------------------------------------------------------|-----------------------|--|--|--|--|
| Sending Entity ID    | 123456789                                                                                                    |                                                                                                    |                                                                                                    |                       |  |  |  |  |
|                      | Mandatory for domestic reporting to identify<br>Reporting Entity is used here.                                                                                                    | the Reporting Entity reporti                                                                                                    | g to the sending Competent Authority (e.g. by a domestic                                                                 | TIN or IN). Data from |  |  |  |  |
| Transmitting Country | Austria                                                                                                    |                                                                                                    |                                                                                                    |                       |  |  |  |  |
|                      | The domestic country of the Reporting Entity                                                                                                    | The domestic country of the Reporting Entity                                                                                                    |                                                                                                    |                       |  |  |  |  |
| Receiving Country    | Austria                                                                                                    |                                                                                                    |                                                                                                    |                       |  |  |  |  |
|                      | For domestic reporting this element would b                                                                                                    | e the domestic country from                                                                                                    | he Reporting Entity.                                                                                                    |                       |  |  |  |  |
| Reporting Period     | 2019-12-31                                                                                                    |                                                                                                    |                                                                                                    |                       |  |  |  |  |
|                      | fiscal year of the MNE Group runs from 1 Ap                                                                                                    | The last day of the reporting period (i.e. the fiscal year of the MNE Group) to which the message relates in YYYY-MM-DD format. For example, if the<br>fiscal year of the MNE Group runs from 1 April 2016 to 31 March 2017, the entry would be "2017-03-31". If exceptionally the reporting period does not<br>correspond to a full 12-month fiscal year, the length of the reporting period should be indicated in the Warning element below. |                                                                                                    |                       |  |  |  |  |
| Language             | English                                                                                                    |                                                                                                    |                                                                                                    |                       |  |  |  |  |
|                      |                                                                                                    |                                                                                                    | ent, if any, has been provided. With a view to allowing th<br>anguage is preferred, if permissible under such local law. | e most widespread use |  |  |  |  |
| Warning              |                                                                                                    |                                                                                                    |                                                                                                    |                       |  |  |  |  |
|                      |                                                                                                    |                                                                                                    |                                                                                                    |                       |  |  |  |  |
|                      | This is a free text field allowing input of specific cautionary instructions about use of the CbC message content. If the reported data is for a period other than for a full fiscal year this infomation can be given here as narrative, e.g. 'ten month period'. |                                                                                                    |                                                                                                    |                       |  |  |  |  |
| Contact              |                                                                                                    |                                                                                                    |                                                                                                    |                       |  |  |  |  |
|                      |                                                                                                    |                                                                                                    |                                                                                                    |                       |  |  |  |  |
|                      | This is a free text field allowing input of spe<br>reporting).                                                                                                    | ecific contact information for                                                                                                    | the sender of the message (i.e. the Reporting Entity in the                                                              | context of domestic   |  |  |  |  |

All the mandatory data of the report is taken from the data you entered in the forms for <u>Reporting Entity</u> <u>Details</u> and <u>New Report Details</u> and is non-editable. If you want to create a report for some other period, create a new report for this other period. If you want to edit the reporting entity's details, do this on the <u>Reporting Entity Details</u> page. If the <u>reporting period</u> is not a 12-month period, then enter the length of the period in the *Warning* field.

### 2.5.2 Reporting Entity

The Reporting Entity tab (screenshot below) contains a summary of key information about the reporting entity.

| Message Information | n Reporting Entity             | Report Data | Additional Information |
|---------------------|--------------------------------|-------------|------------------------|
| Name *              | CbCR Test Company AG           |             |                        |
| Country *           | Austria                        |             |                        |
| Tax ID *            | ID123456789 issued by Austria  |             |                        |
| Eintity ID          |                                |             |                        |
| Address             | Musterstraße 10, ABC Towers 10 |             |                        |
|                     | Vienna 1010<br>Austria         |             |                        |
| Reporting Role      | Ultimate Parent Entity         |             |                        |

The data in this tab is non-editable. It is taken from the data you entered in the <u>Reporting Entity Details</u> <sup>10</sup> page.

### 2.5.3 Report Data

The *Report Data* tab (*screenshot below*) is the main part of the report. It is where the financial data of the reporting entity is edited.

| Message In                                    | formation                 | Reportin          | g Entity                           | Report Da              | ata Addit                         | ional Informa | ition                   |                        |                                    |
|-----------------------------------------------|---------------------------|-------------------|------------------------------------|------------------------|-----------------------------------|---------------|-------------------------|------------------------|------------------------------------|
| 10 Countries and 92 Companies in Report Add C |                           |                   |                                    |                        |                                   |               |                         | Add Country            |                                    |
| Argentina                                     |                           |                   |                                    |                        | Currency:                         | ARS           | (                       | Delete                 | Edit                               |
| Revenues<br>Unrelated Party                   | Revenues<br>Related Party | Revenues<br>Total | Profit (Loss) before<br>Income Tax |                        | ncome Tax Accrued<br>Current Year |               | Accumulated<br>Earnings | Number of<br>Employees | Tangible Assets<br>other than Cash |
| 100                                           | 50                        | 150               | 0                                  | 0                      | 0                                 | 0             | 0                       | 0                      | 88                                 |
| ARcompany1                                    |                           | F                 | Research and Devel                 | opment,                |                                   |               |                         |                        |                                    |
| ARcompany2                                    |                           | H                 | lolding or Managing                | intellectual property, |                                   |               |                         |                        |                                    |
| Austria                                       |                           |                   |                                    |                        | Currency:                         | EUR           | (                       | Delete                 | Edit                               |
| Revenues<br>Unrelated Party                   | Revenues<br>Related Party | Revenues<br>Total | Profit (Loss) before<br>Income Tax |                        | ncome Tax Accrued<br>Current Year |               | Accumulated<br>Earnings | Number of<br>Employees | Tangible Assets other than Cash    |
| 300                                           | 0                         | 300               | 100                                | 0                      | 22                                | 0             | 44                      | 0                      | 66                                 |
| AUcompany1                                    |                           | H                 | lolding shares or oth              | ner equity instruments | з,                                |               |                         |                        |                                    |

There are two ways in which the financial data can be entered:

- Import from Excel: The financial data is imported from the Altova CbC Reporting Solution's Excel Template for Import. For information about how to create this template, see Excel Template for Import
   To import data from this template, click the Import from Excel button, which is located at the top right of the Report Data tab (see screenshot above). For information about importing, see the next section, Import from Excel<sup>21</sup>.
- *Manually:* First add a country by clicking **Add Country**, located at top right of the tab (*see screenshot above*), and then click **Add Companies**. Within each country, you can then add one company after the other. For each company, you can then add financial data. At every point—(i) All Countries, (ii) Individual Country and All Companies, (iii) Individual Company—you can (i) cancel your edit, (ii) verify data for completeness and format, and/or (iii) save your data to the database and go back to the Report page.

#### Saving a report

Click **Verify** if you want to check whether any data is missing or incorrect in some way. To save a report, click **Save & Close** in the <u>top pane of the Report page</u><sup>18</sup>.

#### Editing report data

After report data has been entered—either manually or by importing from Excel—you can edit this data. You can edit the following:

- Country financial summary: (i) Click that country's **Edit** button, (ii) edit the country's financial summary fields, (iii) click **Save & Close** to save country edits.
- Company (constituent entity) business activities: (i) Click the relevant country's Edit button, (ii) click Edit Companies, (iii) edit the company's business activities, (iv) click Save & Close to save company edits, (v) click Save & Close to save country edits.
- Note: You can use the relevant **Delete** buttons to delete individual countries and companies.
- Note: When saving, you will need to save separately at different levels: (i) companies level, (ii) country level, (iii) report level.

### 2.5.4 Import from Excel

Instead of entering your CbCR financial data manually into the <u>Report Data</u><sup>(20)</sup> tab, you can import the relevant data from an Excel template. This template can be <u>downloaded from within the solution</u><sup>(11)</sup>, and filled in. The advantage of using the template is that you can link the template's cells to existing Excel data that you have. This kind of linking ensures that the CbCR data in your template file is automatically kept up-to-date. When you are ready to import the Excel template data into the solution, all you need to do is the following:

- 1. Save the Excel template data as XML. How to do this is described in the topic Save as XML<sup>15</sup>.
- 2. Import this XML file into the solution by using the solution's Import from Excel feature, described below.

#### Importing the Excel data

In order to import the Excel data, you must know the name and location of the XML file to which the Excel data was saved (*see above*).

To import, do the following:

1. Go to the <u>Report Data</u> tab of the <u>Report page</u> (see screenshot below).

| Message Information           | Reporting Entity | Report Data | Additional Information |             |
|-------------------------------|------------------|-------------|------------------------|-------------|
| 0 Countries and 0 Companies i | n Report         |             | Import from Excel      | Add Country |

- 2. Click Import from Excel (see screenshot).
- 3. In the File Upload dialog that appears, browse for the XML file to which the Excel data was saved, and click **Open**.
- 4. The Excel data is imported. Information from the <u>Summary Information</u><sup>12</sup> and <u>Business Activities</u><sup>13</sup> tables of the Excel file are displayed in the <u>Report Data</u><sup>20</sup> tab of the solution. Data from the <u>Additional Info</u><sup>14</sup> table of the Excel file is displayed in the <u>Additional Information</u><sup>22</sup> tab of the solution. You can edit the imported data in these two tabs.
- 5. When you have finished importing and editing, <u>save the report</u><sup>18</sup> by clicking **Save & Close**. The report will appear in the <u>list of saved reports</u><sup>24</sup>.
- Note: You can subsequently view or edit a saved report. To do this, click View Existing Reports on the app's main page 7.

#### 2.5.5 Additional Information

The Additional Information tab (screenshot below) displays additional information about the summary information of different countries. Additional information is given per summary information item (such as *Profit or Loss*) of a given country (see screenshot).

**Note:** If you have imported data from an Excel template, the additional information data is taken from the <u>Additional Info</u><sup>14</sup> table of the template.

| Message Info  | rmation      | Reporting Entity | Report Data | Additional Information |        |               |
|---------------|--------------|------------------|-------------|------------------------|--------|---------------|
| Country       | Summary (    | Category         |             |                        | Add Ad | ditional Info |
| Argentina     | Profit or Lo | SS               |             |                        | Delete | Edit          |
| AR: comment3. |              |                  |             |                        |        | 13 characters |
| Netherlands   | Tax Paid     |                  |             |                        | Delete | Edit          |
| NE: comment4. |              |                  |             |                        |        | 13 characters |

Note the following points:

- You can edit the additional information of each entry.
- To add a new additional information item, click **Add Additional Info** at the top right of the tab, and edit the entry that is appended to the list.
- To delete the additional information, click its **Delete** button.
- Click **Verify** if you want to check whether any data is missing or incorrect in some way.
- When done with all modifications, save the report <sup>17</sup> by clicking Save & Close.

Note: You can subsequently view or edit a saved report. To do this, click View Existing Reports on the <u>app's main page</u>.

## 2.6 View and Edit Existing Reports

The View Existing Reports pane on the <u>app's main page</u> (*screenshot below*) is the entry point to the page that lists the reports that have been saved to the solution's database.

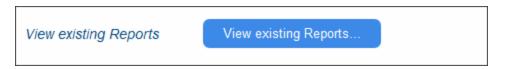

Click **View Existing Reports** to access existing reports. The list of reports is displayed (see screenshot below).

| Message Reference ID                  | Reporting Period   | Created On                   |         |                   | Back |
|---------------------------------------|--------------------|------------------------------|---------|-------------------|------|
| Message Type                          | Reporting Year     | Status                       | Comment |                   | Dack |
| NL2016-M00004-NL837367363<br>New Data | 2017-10-31<br>2016 | 2017-10-05T09:55:23<br>Draft |         | Delete Create XML | Edit |
| AT2016-M00026-ID123456789<br>New Data | 2017-12-31<br>2016 | 2017-10-16T15:28:42<br>Draft |         | Delete Create XML | Edit |
| AT2016-M00031-ID123456789<br>New Data | 2017-03-31<br>2016 | 2017-10-17T12:39:31<br>Draft |         | Delete Create XML | Edit |

For each report, you can do the following:

- Click **Delete** to delete the report
- Click Edit to edit the report in the solution. The report will be opened in the main Report page<sup>17</sup>.
- Create the report in XML format for submission. For information about this, see the next chapter, Create XML for CbCR Submission<sup>27</sup>.

Click **Back** to go to the <u>app's main page</u>

## 2.7 Create a Correction Report

If, after a report (initial message) has been sent to the tax authorities, you need to modify the reported data or add new data, you can do this in a correction report (correction message). To send a correction report, click **Create Correction Report** in the Create Correction Report pane of the <u>app's main page</u>.

In the page that appears, the list of reports that have been sent to the tax authorities (initial messages) will be displayed (see screenshot below). You can now create correction reports for any of the listed initial messages. Note that you must create a separate correction report for modifying data and for adding new data.

| Important Information about Correction of previously filed Messages                                                                     |                                                                                                    |                                                                         |              |                      |  |  |  |
|----------------------------------------------------------------------------------------------------|----------------------------------------------------------------------------------------------------|-------------------------------------------------------------------------|--------------|----------------------|--|--|--|
| Once a CbC Message has been sent to the Tax Authorities (Initial Message) it should not be changed anymore.                             |                                                                                                    |                                                                         |              |                      |  |  |  |
| If you discover any missing or wrong information in a CbC Message after it had been filed you need to create a<br>"Correction Message". |                                                                                                    |                                                                         |              |                      |  |  |  |
| There are two types of Correction Messages:                                                                                             |                                                                                                    |                                                                         |              |                      |  |  |  |
|                                                                                                    | 1. Adding new information that was missing in the Initial Message<br>2. Changing or deleting of information from the Initial Message |                                                                         |              |                      |  |  |  |
| You need to decide which of the types of the Correction I<br>one Correction Message.                                                    | Aessage you need to create -                                                                                                    | both types can NOT be mixed in                                          |              |                      |  |  |  |
| If you need to add information to an Initial Message AND create 2 separate Correction Messages.                                         | make corrections/deletions t                                                                                                    | o the Initial Message you must                                          |              |                      |  |  |  |
| Please Select the Report you Want to Co                                                                                                 | orrect:                                                                                                    | Only Messages with status "Sent" are shown in the be                    | low list     |                      |  |  |  |
| Message Type<br>Message Reference ID<br>Correction Message Reference ID                                                                 | Status<br>Reporting Period (Year)<br>Created On                                                                                      | Comment                                                                 |              | Cancel               |  |  |  |
| Initial Message<br>US2016-M00003-ABC1234567                                                                                             | Sent<br>2018-12-31 (2016)                                                                                                    | CbC Report for 2018 - completed<br>46 - Last saved: 2019-04-15 12:04:40 | Add new Data | Change / Delete Data |  |  |  |

For the initial message you want to correct:

- Click Add new data to open a correction report in which you can add new data as additional information. The correction report will contain all the necessary references to the original report (initial message). It will be opened at the <u>Additional Information</u><sup>14</sup> tab, and you can add data as described in <u>Additional Information</u><sup>14</sup>. If you want to see the additional information of the initial message click Show Original Data. Click Save & Close after finishing.
- Click Change/Delete data to submit a correction report containing modified data. A new correction report is opened that contains all the necessary references to the original report. The data of the original report will be contained in the various tabs of the new correction report. You can edit this data in the following tabs: Reporting Entity<sup>(20)</sup>, Report Data<sup>(20)</sup>, and Additional Information<sup>(22)</sup>. Click Save & Close after finishing.

After you have finished making your corrections, click Save & Close to create the correction report.

Subsequently, the correction report can be accessed via the <u>View and Edit Existing Reports</u> end can be viewed, edited, and deleted from there.

## 2.8 Import a CbCR Message

You can import a CbC report (in XML format), even those generated by other applications, and edit it in the Altova CbC Reporting Solution.

Import a CbC report as follows:

- 1. In the the Import CbC Report pane of the <u>app's main page</u>, click **Import CbC Message**.
- 2. In the File Upload message box that appears, click OK.
- 3. In the File Upload dialog box, browse for the CbC report in XML format and click **Open**. The CbC report is imported and created as a new report with a status of *Sent*, and it is displayed in the solution.
- 4. Click **Save & Close** to add it to the existing reports in the solution's database. The report will now be available via the <u>View and Edit Existing Reports</u><sup>24</sup> pane.

Note that you can change the status of the imported report, but do this with care. If the report has already been submitted and you want to modify data in it or add data, then the correct procedure is to create a correction report<sup>23</sup>.

## 2.9 Create XML for CbCR Submission

CbC Reports have to be submitted to tax authorities in XML format. After you have finished adding data to your report and reviewing it, you can generate the report as an XML file from within the solution.

Generate the XML file for submission as follows:

- 1. On the solution's main page, click View Existing Reports.
- 2. In the list of existing reports that appears (*screenshot below*), click the **Create XML** button of the report you want to submit.

| Message Reference ID                  | Reporting Period   | Created On                   |         |                   | Develo |
|---------------------------------------|--------------------|------------------------------|---------|-------------------|--------|
| Message Type                          | Reporting Year     | Status                       | Comment |                   | Back   |
| NL2016-M00004-NL837367363<br>New Data | 2017-10-31<br>2016 | 2017-10-05T09:55:23<br>Draft |         | Delete Creste XML | Edit   |
| AT2016-M00026-ID123456789<br>New Data | 2017-12-31<br>2016 | 2017-10-16T15:28:42<br>Draft |         | Delete Create XML | Edit   |
| AT2016-M00031-ID123456789<br>New Data | 2017-03-31<br>2016 | 2017-10-17T12:39:31<br>Draft |         | Delete Create XML | Edit   |

3. A page appears that contains options for creating the XML for different purposes: reporting, testing, debugging; see screenshot below.

| Create XML File for Reporting                                                                                                  | Create XML for Reporting         | Back |
|----------------------------------------------------------------------------------------------------|----------------------------------|------|
| This converts your data to the OECD XML format for re                                                                          | eporting to the Tax Authorities. |      |
|                                                                                                    |                                  |      |
| Create XML File for Testing                                                                                                    | Create XML for Testing           |      |
| This converts your data to the OECD XML format for te<br>Only use this format if your Tax Authority allows for te              | 2 ,                              |      |
|                                                                                                    |                                  |      |
| Create XML File for Altova to find errors                                                                                      | Create XML for Debugging         |      |
| If an XML file seems to have errors you can create a fi<br>financial values are set to "1234". You can send this<br>debugging. |                                  |      |

- 4. When you click one of the Create XML for... buttons, you will be prompted about whether you wish to save the file or to open it in an application. We recommend that you open the XML file in Altova's XMLSpy software (www.altova.com) so that you can validate it against the OECD CbCR XML Schema definition. If you open the file in XMLSpy, it is opened from a temporary location. Save the file to a suitable location. See Validating the XML file with XMLSpy below for more information.
- 5. Click **Back** to return to the <u>list of existing reports</u><sup>24</sup>.
- 6. In the list of existing reports, click **Back** to return to the <u>app's main page</u> (7).

#### Validating the XML file with XMLSpy

In order to validate the generated XML file against the <u>OECD CbCR XML Schema definition</u>, do the following.

- 1. Download the <u>CbCR XML Schema</u> to a folder on your machine or network
- 2. Save the XML file to the same folder as the schema.
- 3. Open the XML file in <u>Altova XMLSpy</u>.
- 4. With the XML file being the active document in XMLSpy, select the menu command XML | Validate or press F8. You should get a message saying that the file is valid.

## 2.10 That's It

After you have read and tried out the steps listed in this Quick Start, you will have become familiar with the main requirements of CbCR and also with the Altova CbC Reporting Solution.

If, however, you need any further assistance, contact Altova Support (https://www.altova.com/support).

For additional information, visit the <u>Altova website</u> and the Altova CbC Reporting Solution webpage, <u>https://www.altova.com/cbc-reporting-solution</u>.

## 3 Template Structure

The Excel Template for Import (screenshot below) consists of five sheets (see bottom screenshot):

- A How-To sheet, which provides a broad overview of how to use the template
- Three data tables, named, respectively: Summary Information, Business Activities, and Additional Info
- A sheet name *Aux*, which contains report-related information for reference, such as item codes, country codes, and currency codes

|          | A | В          | C      | D                                                 | E                                                                                   | F            | G           | н             | I.           | J                     | К            | L             | м       |
|----------|---|------------|--------|---------------------------------------------------|-------------------------------------------------------------------------------------|--------------|-------------|---------------|--------------|-----------------------|--------------|---------------|---------|
| 1        | A | ltova      | Coun   | ntry by                                           | , Coun                                                                              | try Re       | porti       | ing So        | lution       | - Ho                  | w-To         |               |         |
| 2        |   |            |        |                                                   |                                                                                     |              |             |               |              |                       |              |               |         |
| 3        |   | This Excel | docume | nt helps yo                                       | u to collect                                                                        | t CbC Repo   | orting data | and move      | it to the    | Altova Cb             | C Reporting  | g Solution.   |         |
| 4        |   |            |        |                                                   |                                                                                     |              |             |               |              |                       |              |               |         |
| 5        |   | Step 1:    | Fo     | or each cou                                       | ntry that y                                                                         | ou want to   | report fo   | or please fi  | ll in 1 line | in Table 1            | - Summary    | , Informati   | on      |
| 6        |   |            | Fi     | ll your data                                      | into the y                                                                          | ellow field  | ds.         |               |              |                       |              |               |         |
| 7        |   |            | Re     | ed Fields sł                                      | now errors                                                                          | (most like   | ly typos i  | n country c   | or currency  | <mark>/</mark> names) |              |               |         |
| 8        |   |            |        |                                                   |                                                                                     |              |             |               |              |                       |              |               |         |
| 9        |   | Step 2:    |        |                                                   |                                                                                     |              |             | e please fill | in 1 line i  | n Table 2             | - Business A | Acivities     |         |
| 10       |   |            |        |                                                   | a into the y                                                                        |              |             |               |              |                       |              |               |         |
| 11       |   |            | Re     | ed Fields sł                                      | now errors                                                                          | (most like   | ly typos i  | n country r   | ames)        |                       |              |               |         |
| 12       |   |            |        |                                                   |                                                                                     |              |             |               |              |                       |              |               |         |
| 13       |   | Step 3:    |        | dd the additional Information you want to provide |                                                                                     |              |             |               |              |                       |              |               |         |
| 14       |   |            |        |                                                   | use not m                                                                           |              |             |               |              |                       |              |               |         |
| 15       |   |            | Re     | ed Fields sł                                      | now errors                                                                          | (most like   | ly typos i  | n country r   | names or t   | ext too lo            | ng)          |               |         |
| 16       |   |            |        |                                                   |                                                                                     |              |             |               |              |                       |              |               |         |
| 17       |   | Step 4:    | CI     | heck for err                                      | ors - no rea                                                                        | l fields sho | ould be sh  | own           |              |                       |              |               |         |
| 18       |   |            | -      |                                                   |                                                                                     |              |             |               |              |                       |              |               |         |
| 19       |   | Step 5:    | EX     | port your a                                       |                                                                                     | liest li     |             |               |              |                       |              |               |         |
| 20       |   |            |        |                                                   | ave As" f                                                                           |              |             |               | (*           |                       |              |               |         |
| 21<br>22 |   |            |        |                                                   | dialog - "S                                                                         |              |             |               |              |                       |              |               |         |
| 22       |   |            |        | Rememb                                            | er the nam                                                                          | ie and loca  | ation whe   | re you sav    | ed the XIV   | il file.              |              |               |         |
| 23<br>24 |   | Step 6:    | In     | nort vour                                         | data to the                                                                         | Altour Ch    | C Paparti   | na Colutio    |              |                       |              |               |         |
| 24       |   | step 0.    |        |                                                   |                                                                                     |              | •           | -             | <i>n</i>     |                       |              |               |         |
| 26       |   |            |        |                                                   | In Tab "Report Data" select "Import from Excel" Select the XML file you just saved. |              |             |               |              |                       |              |               |         |
| 20       |   |            |        |                                                   | nported an                                                                          |              |             | ltova CbC     | Reporting    | Solution              |              |               |         |
| 28       |   |            |        | Data is in                                        | inporteu an                                                                         | a aispiaye   | a in the P  |               | reporting    | Jonation              |              |               |         |
| 20       |   |            |        |                                                   |                                                                                     |              |             |               |              |                       |              |               |         |
|          | • | •          | How-To | Table                                             | 1 - Summa                                                                           | ry Informat  | ion         | Table 2 - Bu  | usiness Act  | ivities               | Table 3 -    | Additional II | nfo aux |

#### Overview of Excel data structure

The three tables of the Excel template are related to each other as follows:

- *Table-1: Summary Information* contains a summary of information about each country in which the reporting entity is active, with each country being reported on a single line. Each country is identified by its unique country code.
- *Table-2: Business Activities* contains details of related businesses across all the countries reported in Table-1. Each business is keyed to the country of its tax jurisdiction by that country's country code. In the solution's interface, all the businesses in each country will be grouped together.
- Table-3: Additional Info provides additional information for each summary category (see the Aux sheet) within each country. For example, you can provide additional information about the summary category CBC609: Number of Employees in the tax jurisdiction of Ireland, as well as about the summary category CBC603: Total Revenue in the tax jurisdiction of Ireland. Each country is identified by its unique country code, and each summary reference is identified by its unique reference code. Additional information for each item is restricted to 4000 characters.

If you look at the How-To sheet's screenshot above, you will see that the first three steps briefly explain how to enter data in the three tables described above. Each of the tables s described in more detail in the rest of this chapter.

# Index

## A

32

Altova CbC Reporting Solution, overview of, 4

## B

Business activities, in tax jurisdictions, 13

## С

**CbC** Report in solution, creating and saving, 17 editing report data, 20 main page of, 17 message information sent with report, 19 summary of reporting entity data, 20 **CbC Reporting Solution**, Quick start steps, 6 see Altova CbC Reporting Solution, 4 **CbC Reports**, list of all, 24 CbCR message, importing, 26 **CbCR Report**, generating XML for submission, 27 **Correction reports, 25** 

## Ε

Excel template for import, additional info, 14 business activities, 13 downloading for use, 11 importing data from, 20

Cover information of report, 19

importing data into report, 20 linking to data in other Excel sheets, 11 saving as XML, 15 steps for using, 21 steps for working with, 11 structure of, 30 summary information, 12 **Existing reports,** viewing and eiting, 24

#### Import CbCR report, 26 Import data from Excel, steps for, 21

## Μ

Main page of CbCR app, 7

## 0

OECD <%CBCR-LONG%>, XML Schema for, 4 OECD schema for CbC Reporting messages, 9

## Q

Quick start steps, 6 importing data from Excel template, 11

## R

Report data, additional info in solution, 22 editing, 20 entering manually, 20 importing from Excel, 20 in solution, 20 steps for importing from Excel, 21

#### Reporting country, 9 Reporting entity, additional info for tax jurisdictions, 14 business activities of, 13 creating a report for, 17 details of, 10 summary of data in report, 20 summary of tax juridiction information, 12

## S

Schema for CbC Reporting messages, 9

## Т

Tax authorities, 9 Tax jurisdictions, additional info for, 14 business activities in, 13 summary information of, 12

## X

XML,
 for CbCR submission, 27
 saving Excel template as, 15
 XML schema for CbC Reporting messages, 9